# 科技型中小企业评价系统

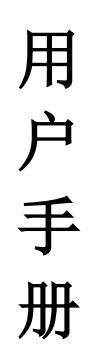

# 2017 年 10 月

目录

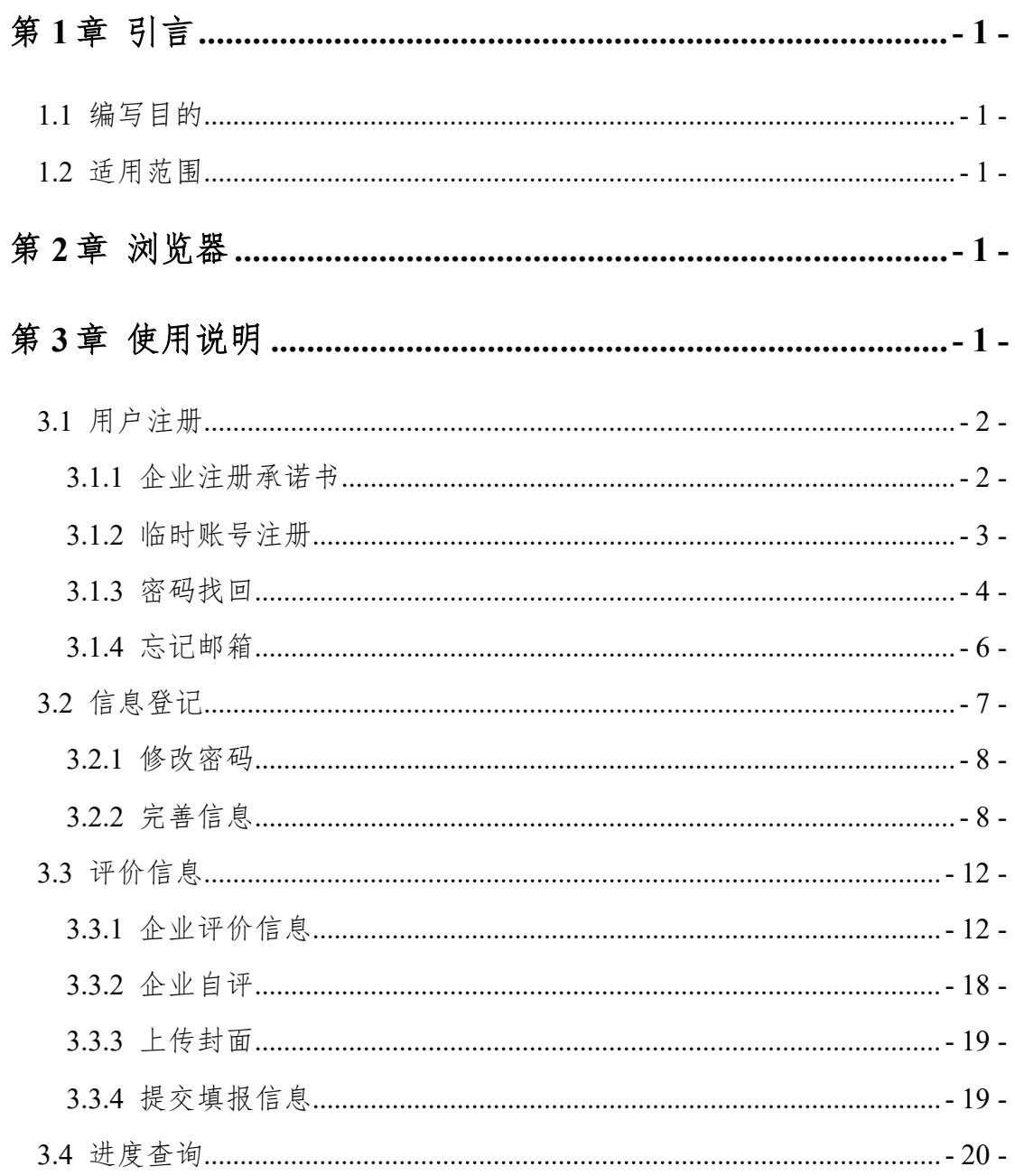

# <span id="page-2-0"></span>第**1**章 引言

# <span id="page-2-1"></span>**1.1** 编写目的

本手册对如何使用科技型中小企业评价系统做了详细介绍。文档主要包括 引言、功能简介、用户操作说明等内容。

# <span id="page-2-2"></span>**1.2** 适用范围

适用于在科技型中小企业评价系统中注册登记的所有用户。

# <span id="page-2-3"></span>第**2**章 浏览器

- (1) Google Chrome
- $(2)$  IE11
- (3)360 极速模式(9.1 版本或以上)、360 兼容模式(内核 IE9 以上)
- $(5)$  firefox

# <span id="page-2-4"></span>第**3**章 使用说明

打开浏览器,在地址栏输入"https://tsme.chinatorch.gov.cn/techBased",进 入科技型中小企业评价系统用户登录界面,如下图所示:

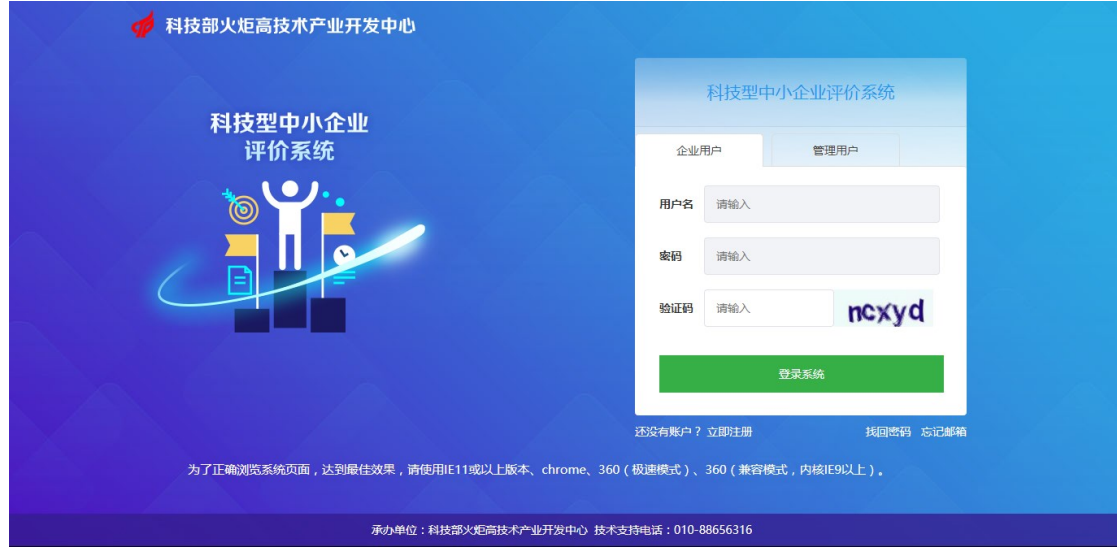

图:系统用户登录界面

# <span id="page-3-0"></span>**3.1** 用户注册

企业用户在科技型中小企业评价系统登录界面选择【企业用户】,点击下方 的【立即注册】进行账号注册,如下图所示:

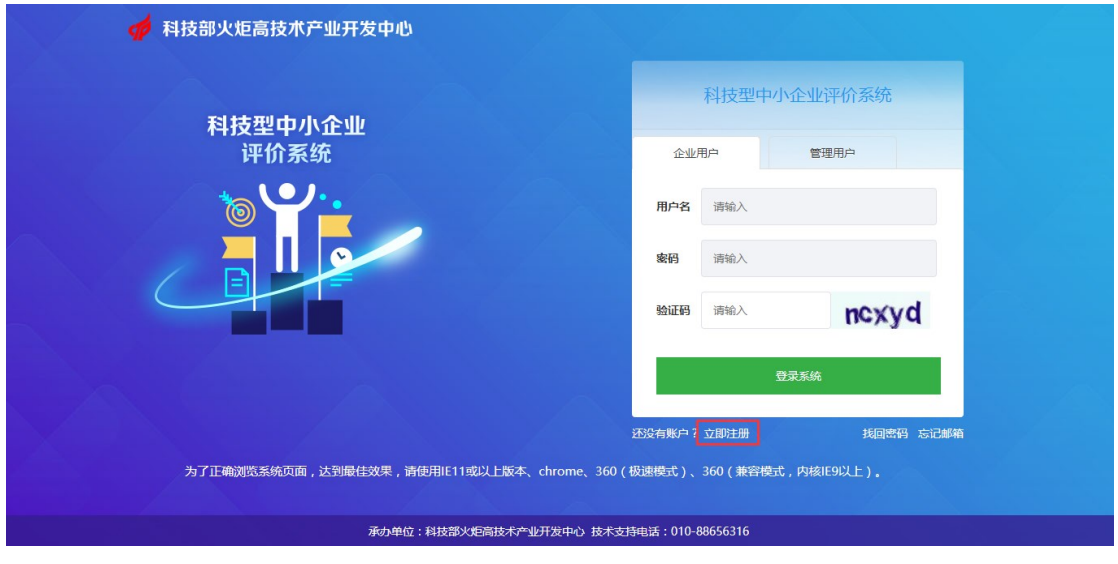

图:系统登录界面

## <span id="page-3-1"></span>**3.1.1** 企业注册承诺书

点击【立即注册】,进入企业注册承诺书界面,如下图所示:

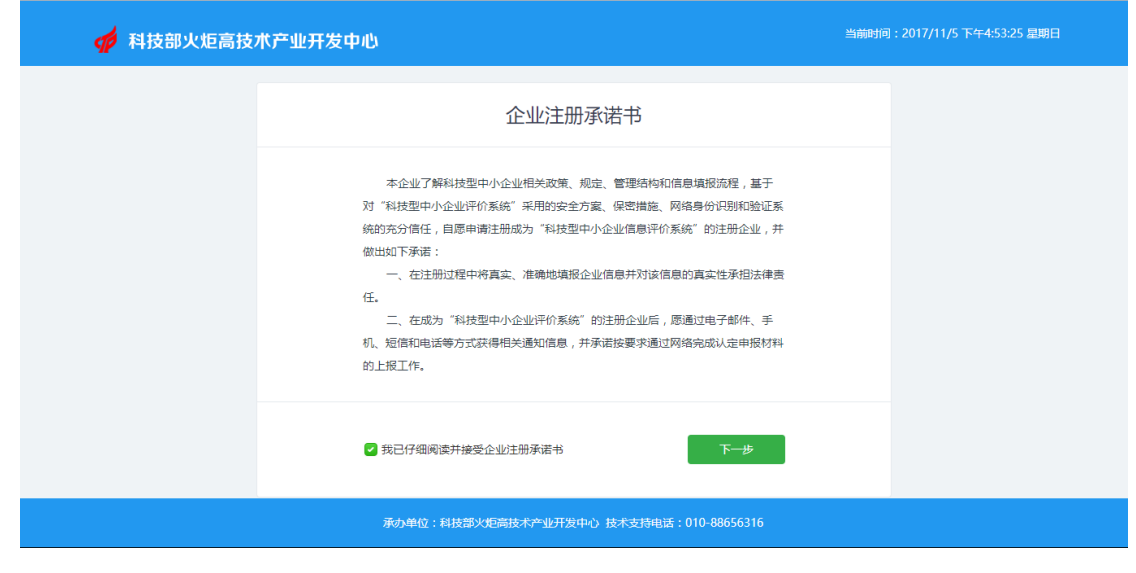

图:企业注册承诺书界面

用户需仔细阅读《企业注册承诺书》中所列条款并勾选"我已仔细阅读并

接受企业注册登记承诺书"选项,点击【下一步】,进入临时账号注册界面。

### <span id="page-4-0"></span>**3.1.2** 临时账号注册

如下图所示:

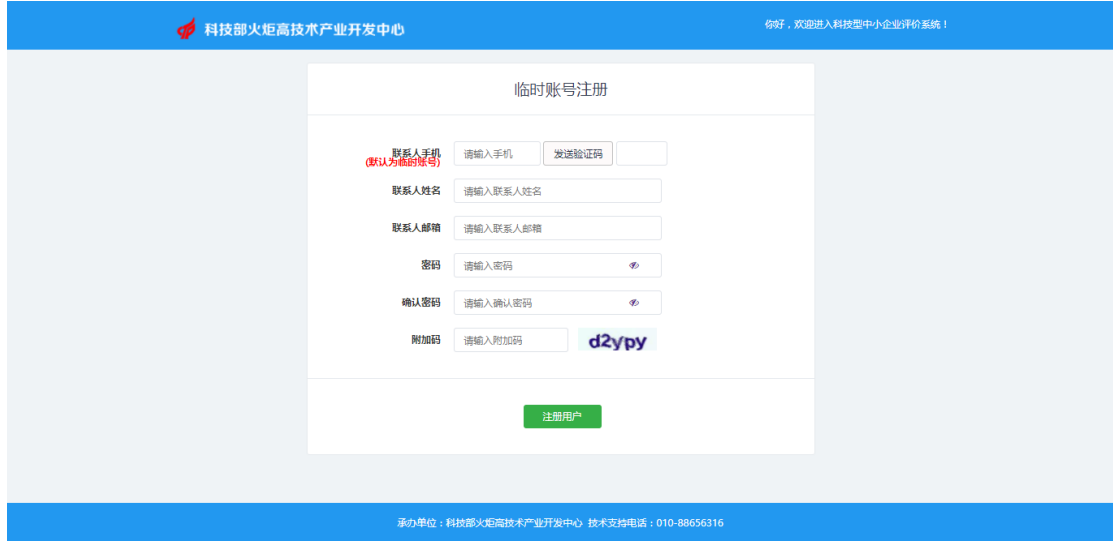

图:临时账号注册界面

临时账号注册部分主要由以下内容组成:

1、联系人手机,输入企业联系人手机号码,完成后点击【发送验证码】, 当前手机会收到六位数字验证码,验证码三分钟内有效。如果没收到验证码, 可在 60 秒后再次点击【发送验证码】。当前手机号码默认为用户临时账号;

2、联系人姓名:输入企业联系人真实姓名;

3、联系人邮箱:输入企业联系人邮箱,邮箱可用于密码找回,需仔细填 写;

4、密码: 用户录入系统的登录密码, 密码长度必须为 6-12 位, 必须由数 字和字母组成;

5、确认密码:重复录入密码进行校验,两者填写不一致系统不予通过;

以上内容填写之后,点击下方【注册用户】按钮,临时账号注册成功,如 下图所示:

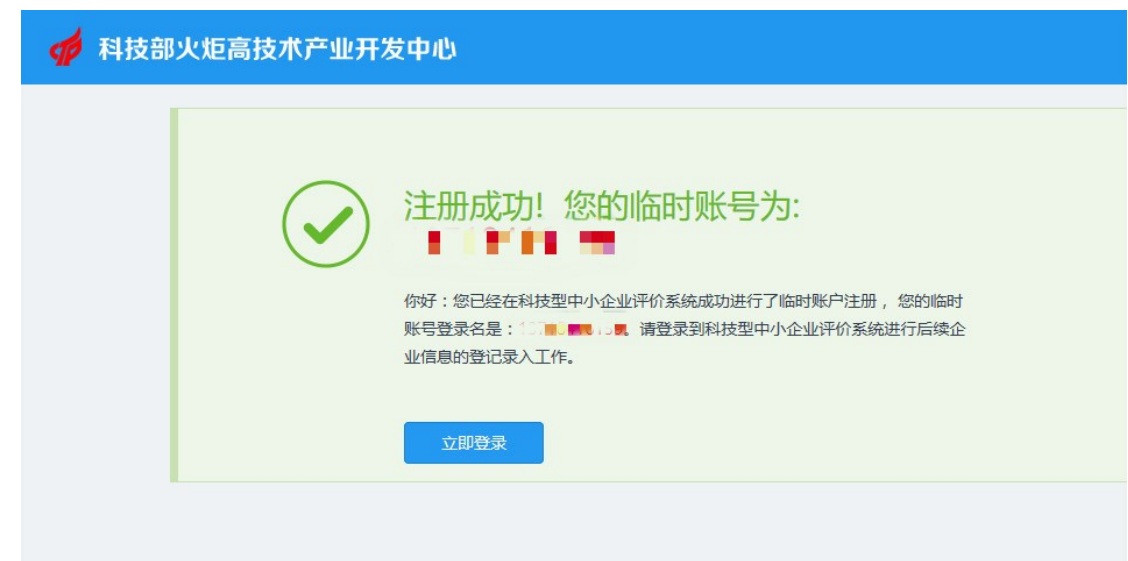

图:注册成功提示界面

### <span id="page-5-0"></span>**3.1.3** 密码找回

对于忘记密码的用户,可通过联系人邮箱、法定代表人邮箱或法定代表人 手机号找回密码。在系统登录界面右下角点击【找回密码】,进入找回密码页 面,如下图所示:

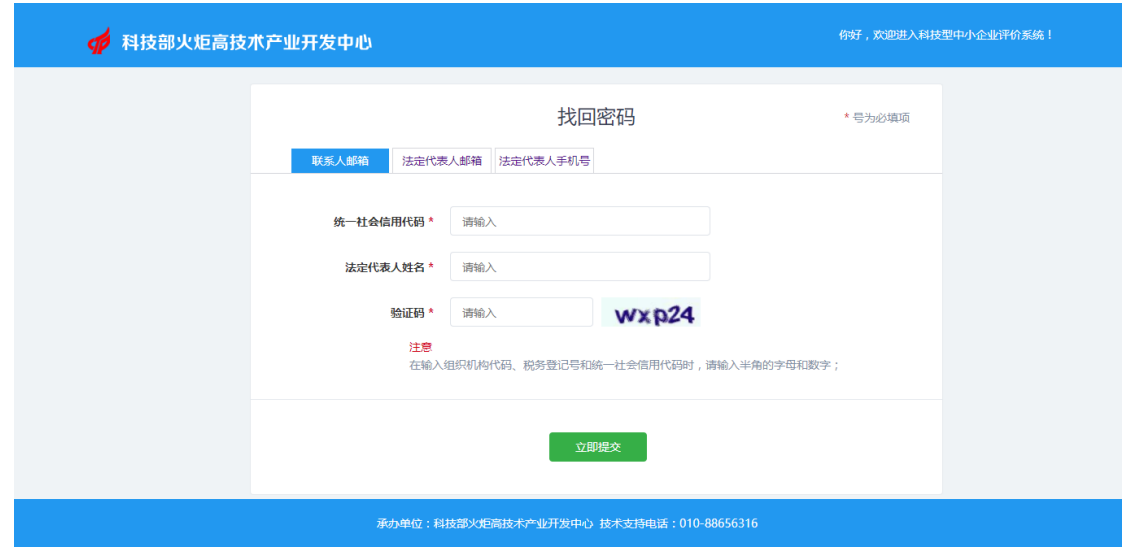

图:密码找回界面

联系人邮箱或者法定代表人邮箱找回密码,用户输入统一社会信用代码和 法定代表人姓名,填写验证码,点【立即提交】按钮,系统校验通过之后向联 系人或法定代表人邮箱中发送邮件,用户登录联系人或法定代表人邮箱,点击 邮件中【找回密码】链接,自动跳转至密码重置界面,如下图所示:

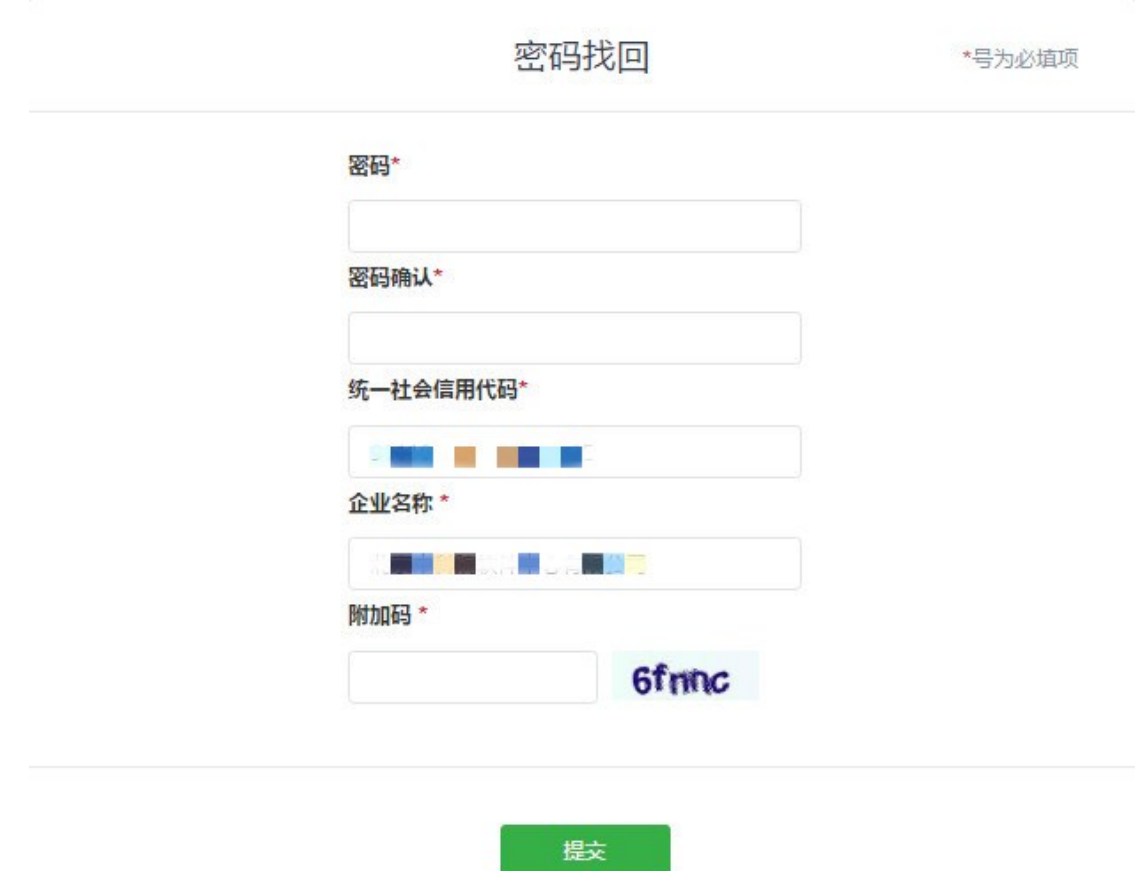

#### 图:密码重置界面

用户输入新密码,点击【提交】按钮,系统提示密码重置成功,如下图所

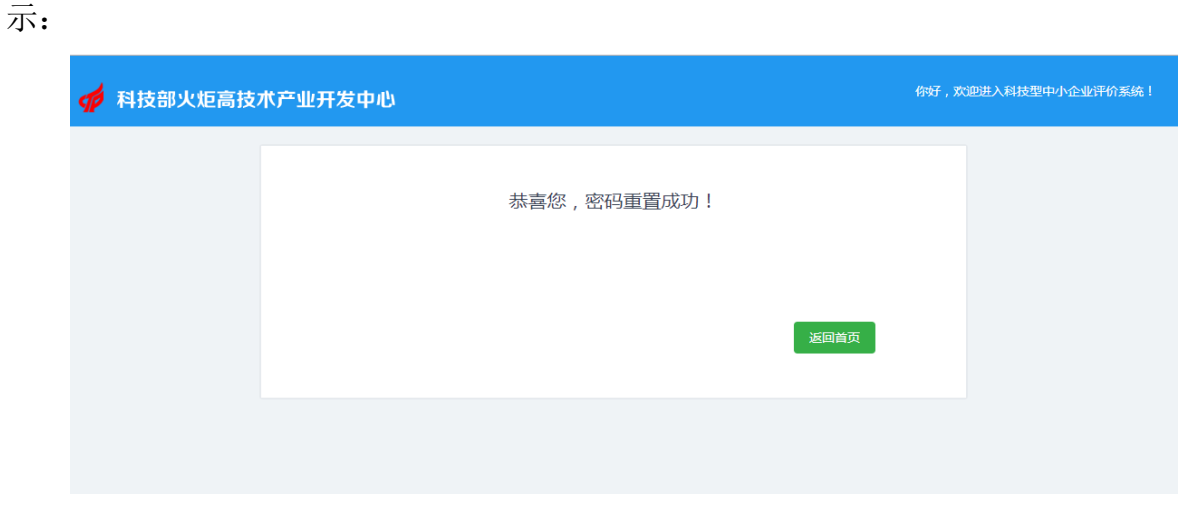

图:密码重置成功提示界面

如选择法定代表人手机号找回,填写企业统一社会信用代码和法定代表人 姓名,并输入法定代表人手机号,获取6位验证码并输入,填写新密码和密码 确认,点击【立即提交】,提示密码修改成功,如下图所示:

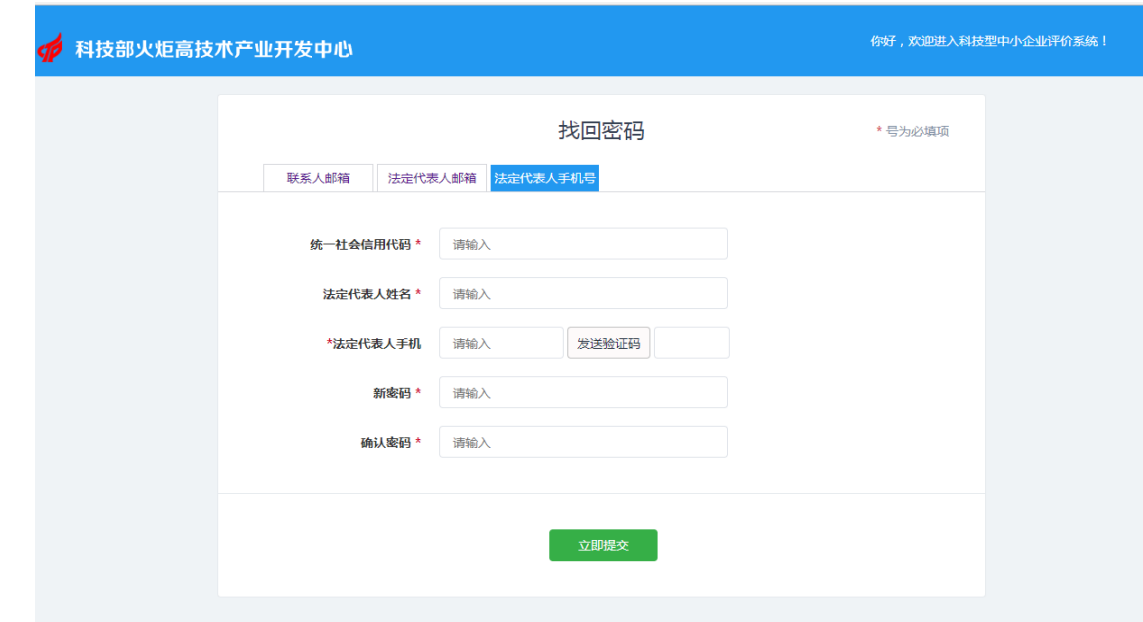

图:法定代表人手机号找回界面

# <span id="page-7-0"></span>**3.1.4** 忘记邮箱

系统登录界面下方点击【忘记邮箱】,进入变更联系人信息界面,用户输入 统一社会信用代码、企业名称、联系人姓名、联系人手机和新邮箱地址,上传 相关证明材料后,点击【提交】,进行联系人的变更,如下图所示:

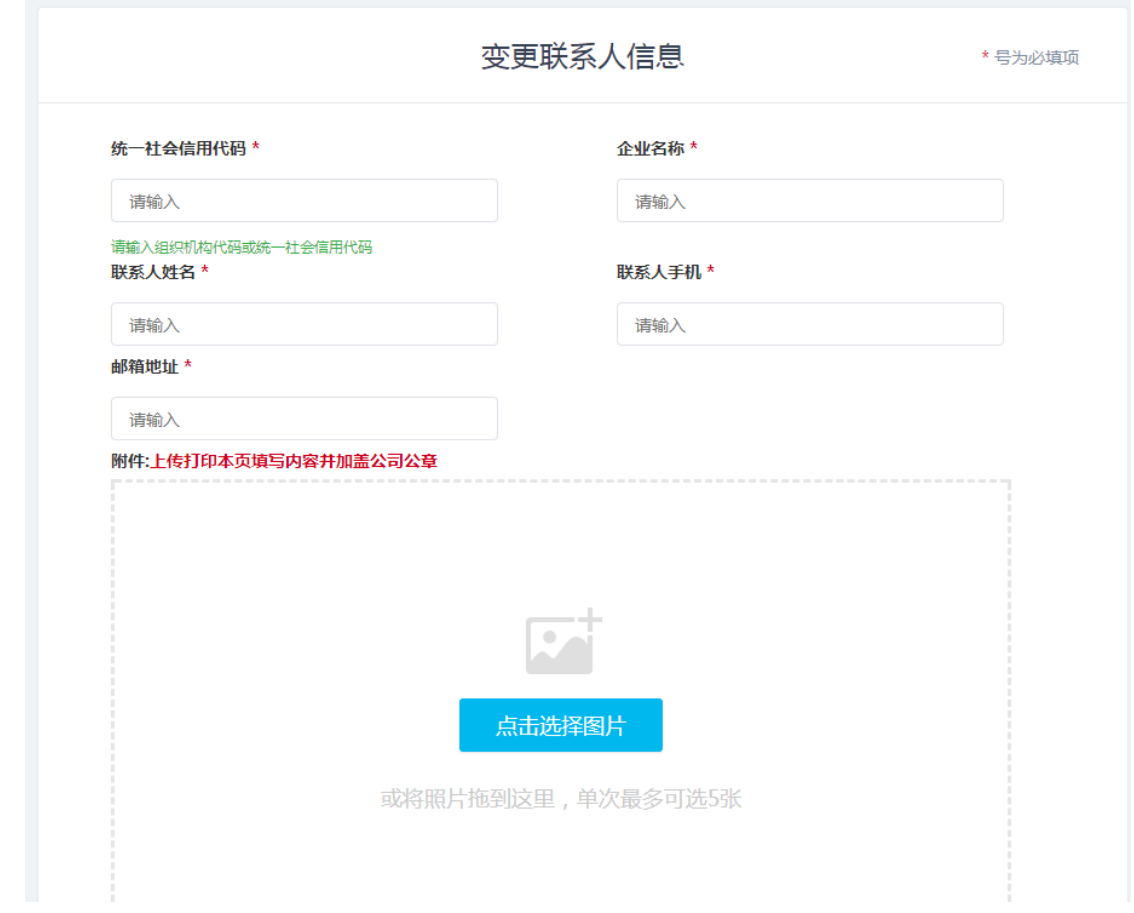

图:变更联系人信息界面

# <span id="page-8-0"></span>**3.2** 信息登记

进入科技型中小企业评价系统登录界面,输入用户名和密码,点击【登录 系统】按钮,验证通过后进入科技型中小企业评价系统,如下图所示:

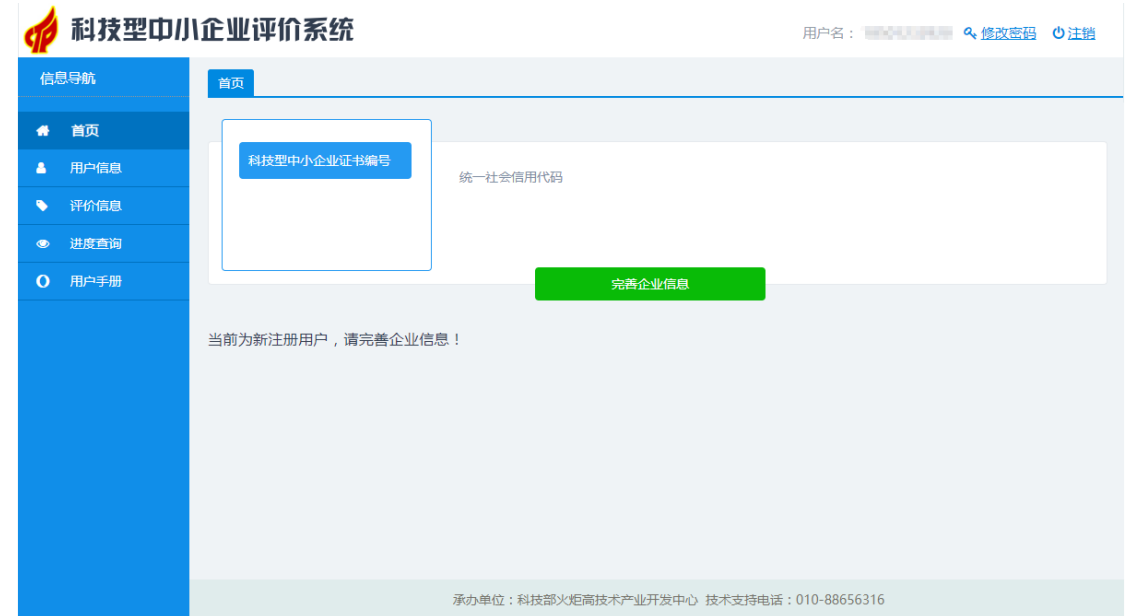

#### 图:登录首页

### <span id="page-9-0"></span>**3.2.1** 修改密码

用户点击系统右上角【修改密码】,进入修改密码界面,输入原密码,新密 码并确认,点击保存,系统提示【保存成功】,密码修改完成,如下图所示:

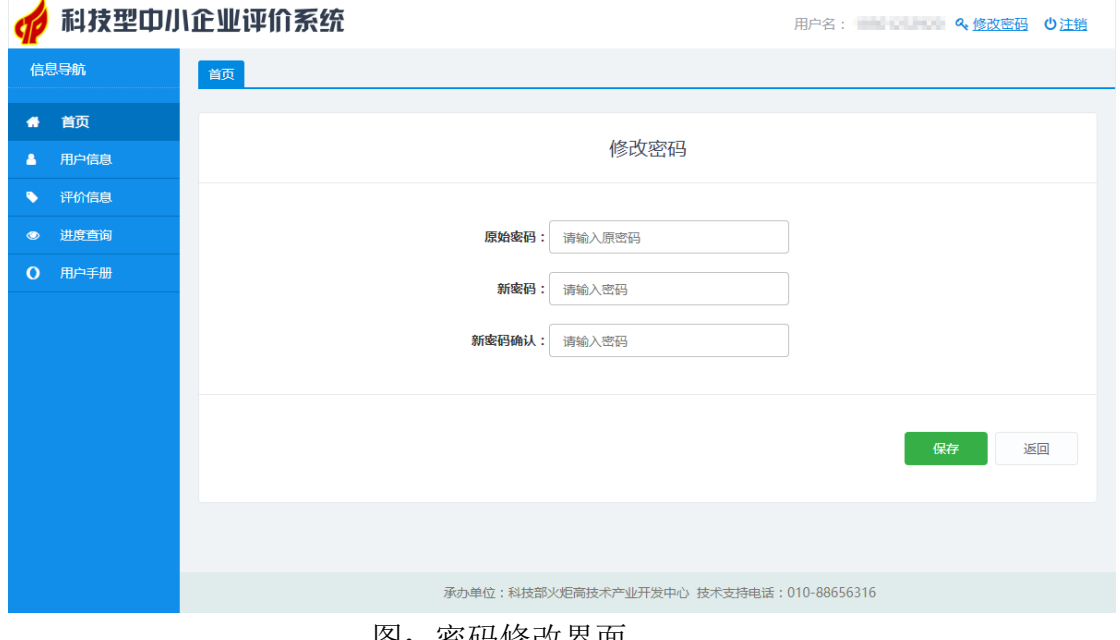

图:密码修改界面

# <span id="page-9-1"></span>**3.2.2** 完善信息

#### 3.2.2.1 注册登记

用户首次登录系统,首页出现"当前为新注册用户,请完善企业信息"的 提示,如下图所示:

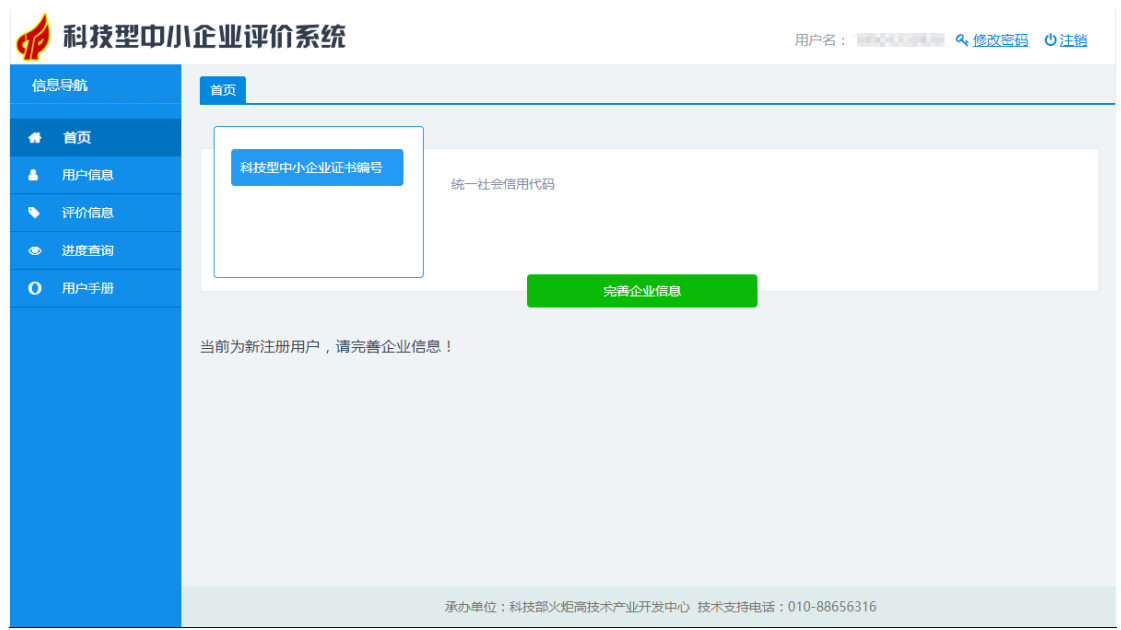

图:新注册用户首次登录提示界面

用户点击【完善企业信息】按钮,进行企业注册登记界面,如下图所示:

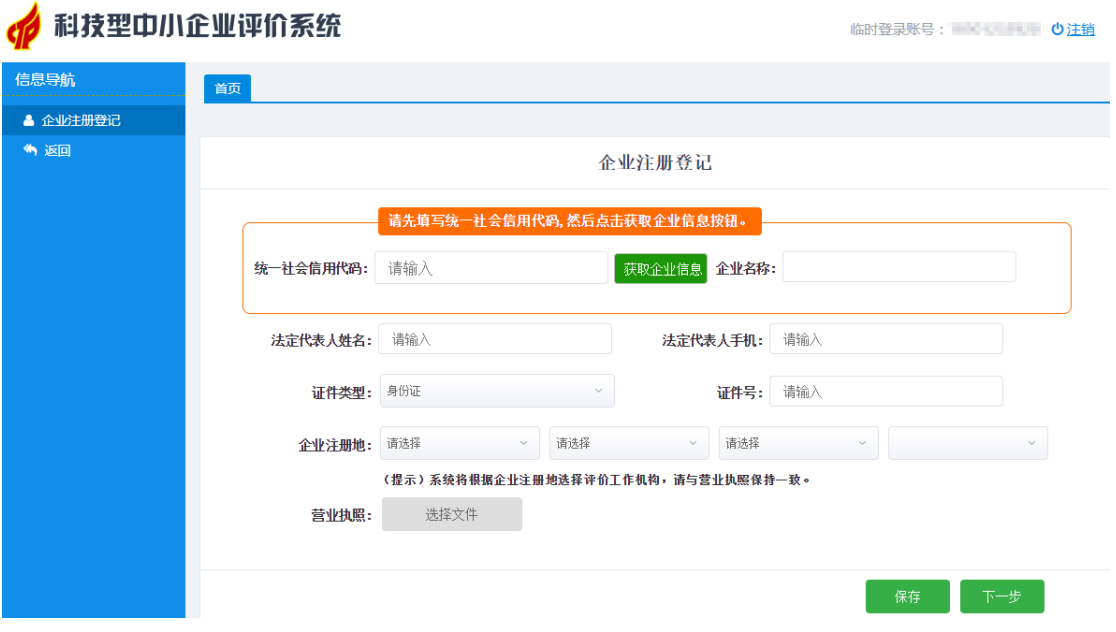

图:企业注册登记界面

1、获取企业信息

用户输入企业统一社会信用代码(统一社会信用代码字母必须全部为大 写),点击右侧【获取企业信息】按钮,系统自动获取部分企业信息,继续完善 其他信息,点击【保存】按钮,临时保存当前企业信息;点击【下一步】按 钮,继续完善企业信息。

2、详细信息

用户输入法定代表人信息,选择证件类型(身份证、护照及其他证件类 型),并输入证件号,选择企业注册地,上传营业执照,点击【下一步】,进一 步填写企业其他相关信息,包括:

(1)企业法人邮箱、工商登记机关、企业所得税主管税务机关、企业所得 税征方式等。

(2)选择企业是否境内上市,如选择【是】,继续选择上市类型和上市时 间;

(3)选择企业是否境外上市,如选择【是】,继续选择上市类型和上市时 间;

(4) 选择企业是否属于国家级高新开发区,如选择【是】, 选择高新开发 区名称。

(5)选择企业是否属于国家级经济开发区,如选择【是】,选择经济开发 区名称。

(6)如企业有外资来源,选择外资来源地;

(7)选择企业的技术领域;

(8)添加填写企业的股权结构;

(9)选择是否引入风险投资,如选择【是】,继续添加填写风险投资相关 信息。

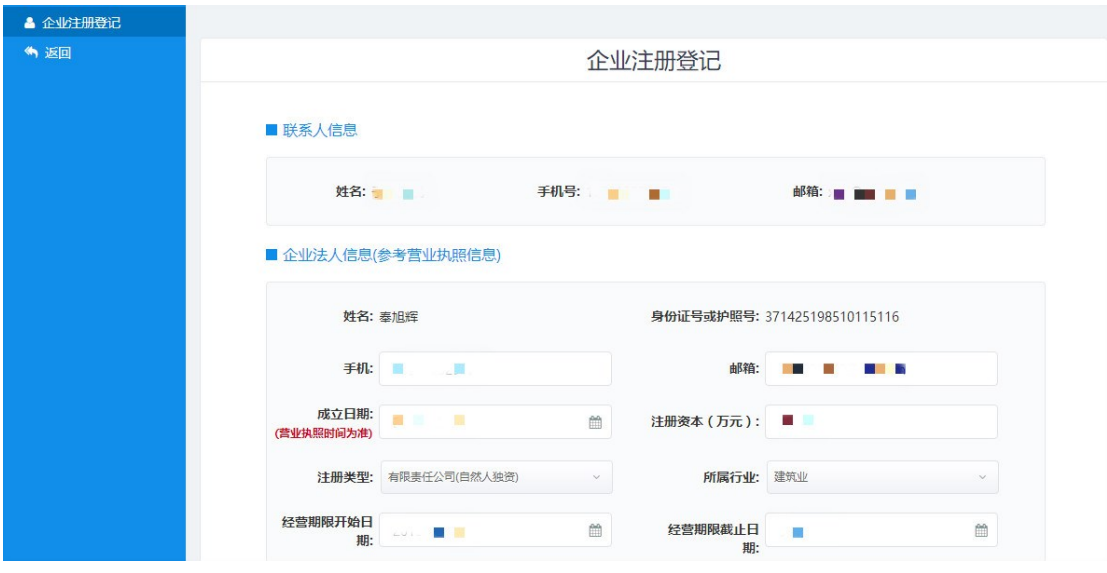

信息未填写完成前,可点击右下角【保存】按钮,保存当前已填写信息,

图:注册登记登记详细信息界面

如已完成填写,点击【提交】按钮,系统提示当前企业注册信息已经提交到评 价工作机构,如下图所示:

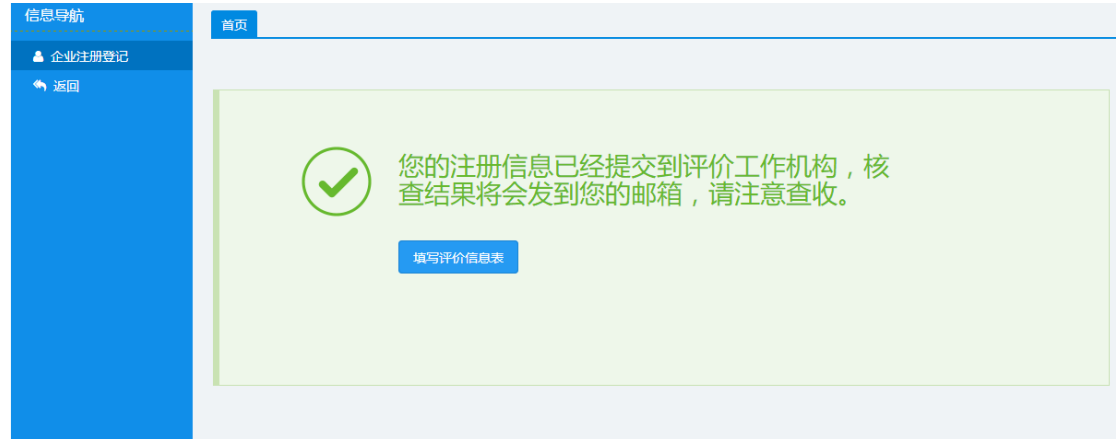

图:已提交到评价工作机构提示界面

企业注册登记信息提交后,点击【填写评价信息表】,进入系统主界面,此 时首页显示当前企业名称、统一社会信用代码及当前企业注册登记信息状态, 如下图所示:

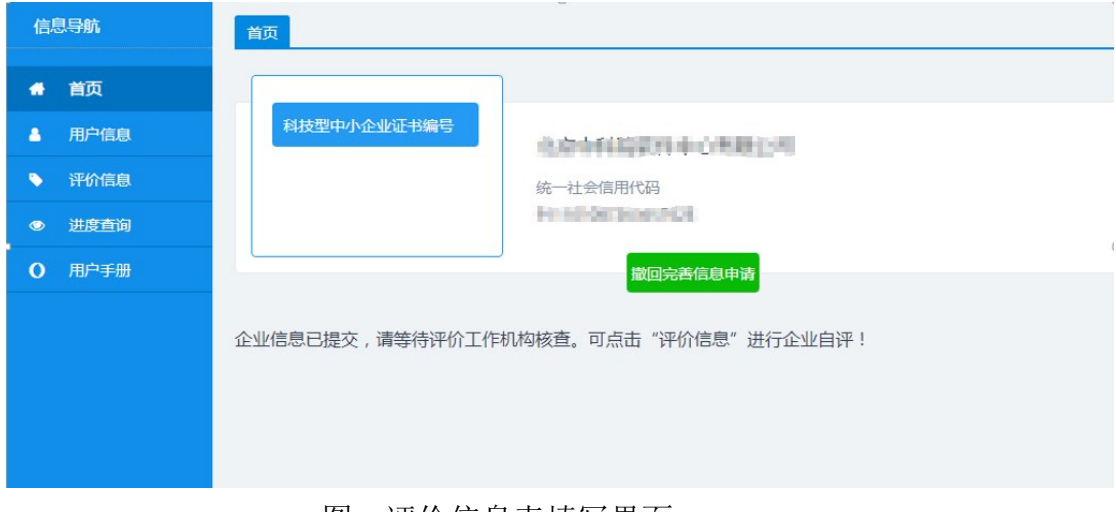

#### 图:评价信息表填写界面

#### 3.2.2.2 企业信息管理

提交企业注册登记信息后,点击左侧【用户信息】,可查看企业注册登记信 息,如下图所示:

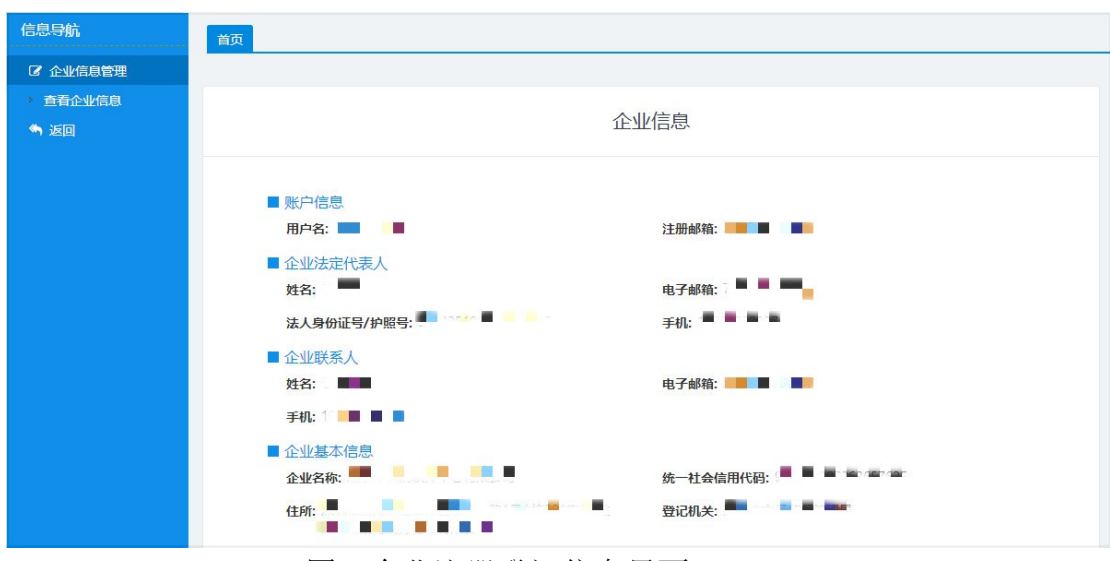

图:企业注册登记信息界面

# <span id="page-13-0"></span>**3.3** 评价信息

# <span id="page-13-1"></span>**3.3.1** 企业评价信息

在企业提交注册登记信息之后,可填写企业评价信息表,在企业注册登记 信息通过之前,企业评价信息表只允许填写不允许提交。

点击左侧【评价信息】,进入企业评价信息表页面,如下图所示:

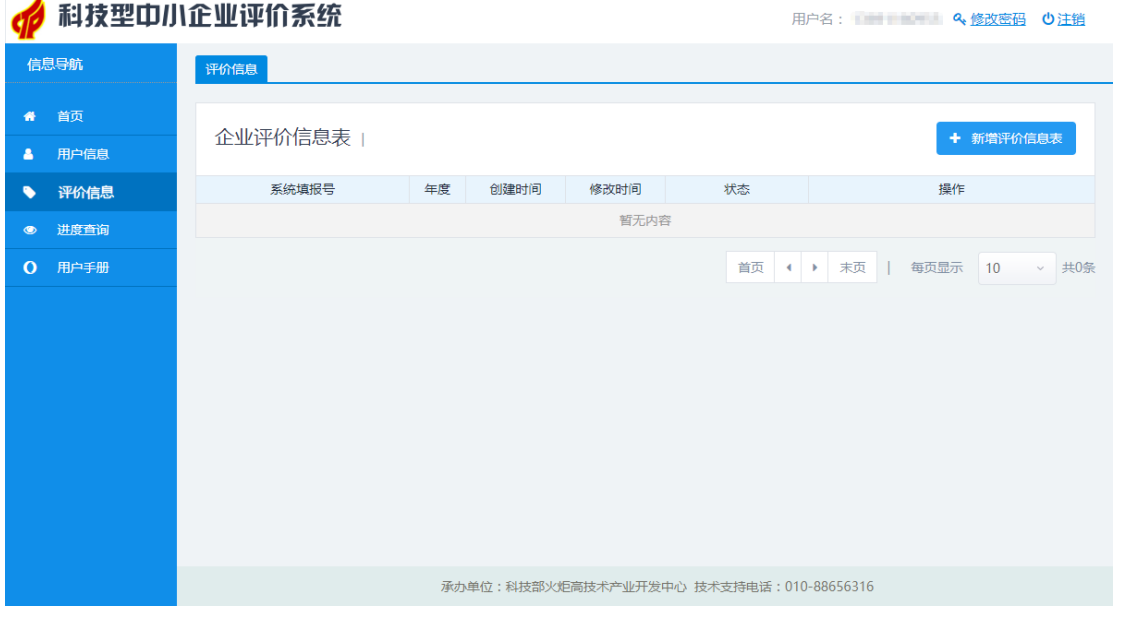

#### 图:企业评价信息表界面

1、填报说明

点击【新增评价信息表】,进入科技型中小企业填报说明,如下图所示:

| 信息导航              | 评价信息                                                         |
|-------------------|--------------------------------------------------------------|
| 备 首页              |                                                              |
| 用户信息<br>м         | 科技型中小企业填报说明                                                  |
| 评价信息              |                                                              |
| 进度查询<br>$\bullet$ | 1. 企业应如实填报所附各表。要求文字简洁,数据准确、详实。                               |
| 用户手册<br>$\Omega$  | 2. 各样目不得空缺,无内容填写"0": 数据有小数时,保留小数点后2位。                        |
|                   | 3. 资产总额应以企业上一年度会计报表期末数为准。                                    |
|                   | 4. 科技人员和研发投入指标, 采用上一会计年度财务数据和统计数据进行评价。                       |
|                   | 5. 企业科技人员是指企业直接从事研发和相关技术创新活动,以及专门从事上述活动管理和提供直接服务的人员,包括在职、兼   |
|                   | 职和临时聘用人员,兼职、临时聘用人员全年须在企业累计工作6个月以上。                           |
|                   | 6. 企业职工总数包括企业在职、兼职和临时聘用人员。在职人员通过企业是否签订了劳动合同或缴纳社会保险费来鉴别,兼职、   |
|                   | 临时聘用人员全年须在企业累计工作6个月以上。                                       |
|                   | 7. 企业职工总数、科技人员数均按照全年季平均数计算。季平均数=(季初数+季末数)+全年季平均数=全年各季平均数之和÷4 |
|                   | 8. 企业研发费用是指企业研发活动中发生的相关费用,具体按照财政部、国家税务总局、科技部《关于完善研究开发费用税前加   |
|                   | 计扣除政策的通知》(财税〔2015〕119号)有关规定进行归集。                             |
|                   | 9. 企业销售收入为主营业务与其他业务收入之和。                                     |
|                   | 10. 当年注册的企业,以其实际经营期作为一个会计年度确定相关指标。                           |
|                   |                                                              |

图:科技型中小企业填报说明界面

#### 2、主要数据

企业评价信息主要数据填报界面如下图所示:

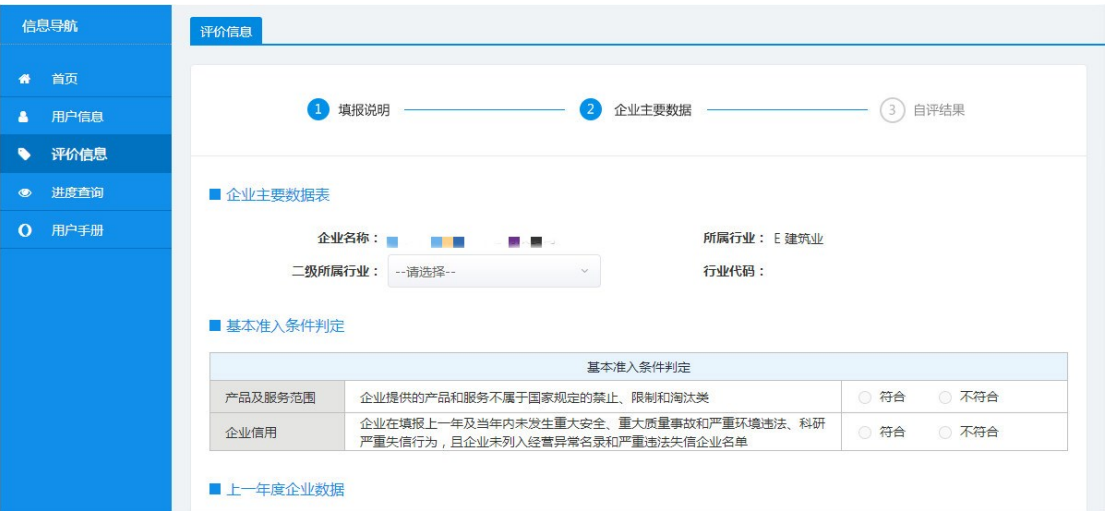

图:企业评价信息数据填报界面

(1)企业主要数据表

包括企业名称和所属行业,需用户从下拉框中选择"二级所属行业"。

(2)基本准入条件判定

企业自行选择产品及服务范围、企业信用是否符合科技型中小企业条件。

(3)上一年度企业数据

用户填写企业数据,如下图所示:

|             | 2016年度企业数据 |               |       |              |       |  |  |  |  |
|-------------|------------|---------------|-------|--------------|-------|--|--|--|--|
| 资产总额(万元)    | 请输入内容      | 其中:净资产 ( 万元 ) | 请输入内容 | 成本费用总额(万元)   | 请输入内容 |  |  |  |  |
| 销售收入 (万元)   | 请输入内容      | 其中:主营业务收入(万元) | 请输入内容 | 研发费用总额(万元)填写 | 请输入内容 |  |  |  |  |
| 利润总额 ( 万元 ) | 请输入内容      | 纳税总额(万元)      | 请输入内容 |              |       |  |  |  |  |

图:用户填写企业数据界面

其中,研发费用总额部分,点击【填写】,进入企业研发费用汇总界面,如 下图所示:

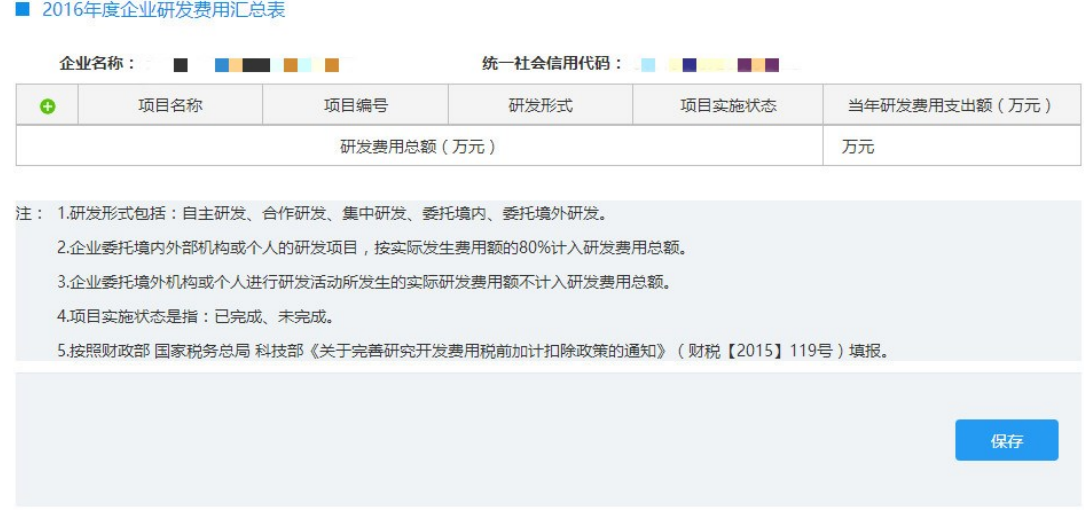

图企业研发费用汇总界面

点击左侧添加一条项目信息,输入项目名称,项目编号,选择研发形式和 项目实施状态,输入项目研发费用支出额,点击【保存】按钮,提示"保存成 功"。

(4)企业人力资源情况表

■ 上一年度企业数据

用户在总体情况表格中填写企业职工在职人员,兼职人员,临时人员数 量,系统自动加和生成企业职工总数,填写科技人员在职、兼职和临时人员数 量,系统自动加和生成科技人员总数。用户还需填写本年新增人数和吸纳高校 应届毕业生人数。

用户在人员结构表格中填写各学历人数和各职称人数,如下图所示:

■ 企业人力资源情况表

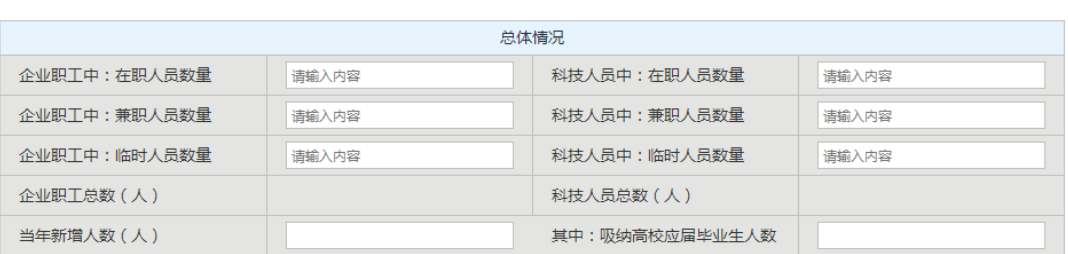

| 人员结构 |        |        |        |           |  |  |  |
|------|--------|--------|--------|-----------|--|--|--|
| 学历   | 博十学历人数 | 硕十学历人数 | 本科学历人数 | 大专及以下学历人数 |  |  |  |
| 人数   | 请输入内容  | 请输入内容  | 请输入内容  | 请输入内容     |  |  |  |
| 职称   | 高级职称人数 | 中级职称人数 | 初级职称人数 | 高级技丅人数    |  |  |  |
| 人数   | 请输入内容  | 请输入内容  | 请输入内容  | 请输入内容     |  |  |  |

图:企业人力资源情况界面

(5)企业知识产权情况表

i: 查找添加知识产权

企业点击【获取知识产权信息】,显示用户已申请的知识产权列表,勾选需 要添加的知识产权项,点击左上方【添加】按钮即可将所选知识产权添加至知 识产权列表中,如下图所示:

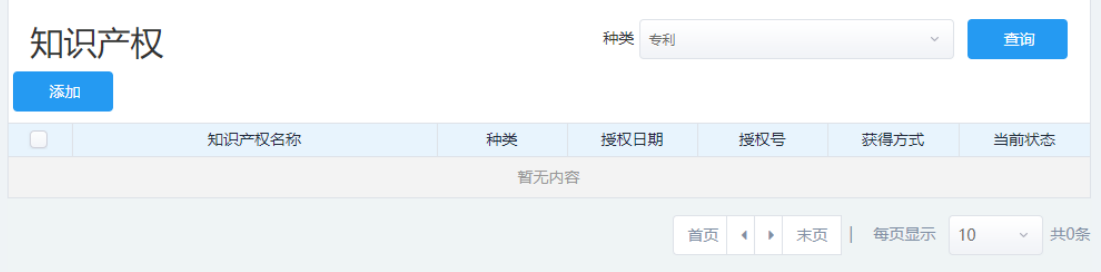

图:知识产权添加成功提示界面

ii: 添加知识产权

如果用户未查找到需要添加的知识产权,可自行添加至表格中,点击左侧 绿色添加符,在表格中填写知识产权名称和授权号,并在下拉框中选择知识产 权种类和获取方式,选取授权日期,点击【选择文件】,上传证明文件,系统自 动生成证明文件名称。点击页面下方【保存】按钮可保存当前填写的知识产权 信息。

iii: 删除已添加知识产权

对于用户自行添加的知识产权,可点击左侧红色删除符删除,对于查找添 加的知识产权项,用户点击表格下方【查看更多知识产权】,弹出知识产权界

面,显示用户目前已添加的知识产权列表,勾选需要删除的知识产权项,点击 【批量删除】将删除选中的知识产权。点击关闭退出界面。

iiii: 知识产权统计

用户添加知识产权后,系统自动生成统计信息,显示不同种类知识产权数 量统计信息,如下图所示:

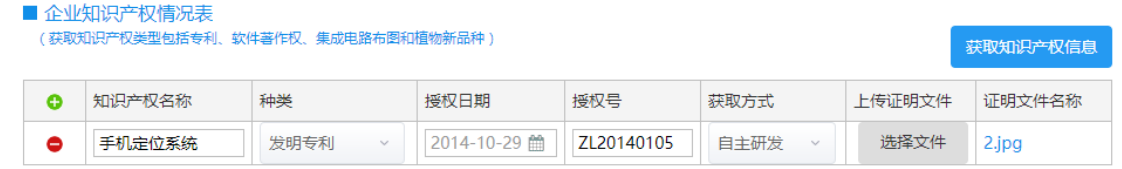

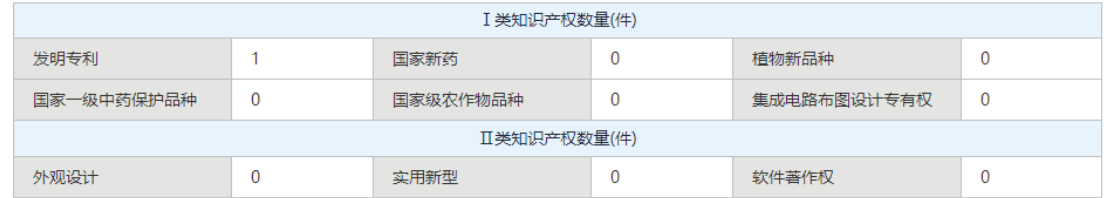

#### 图: 知识产权统计表

(6)企业近五年内主导制定国际标准、国家标准、或行业标准情况:

i: 获取标准情况

自动加载当前企业主导制定的标准数据。

ii: 添加标准情况

如果用户需要自行添加国家标准,点击左侧绿色添加符,在表格中填写标 准名称和标准编号,并在下拉框中选择标准级别和起草单位中排名,点击【选 择文件】上传证明文件,点击页面下方【保存】按钮即可保存当前填写的标准 信息,如下图所示:

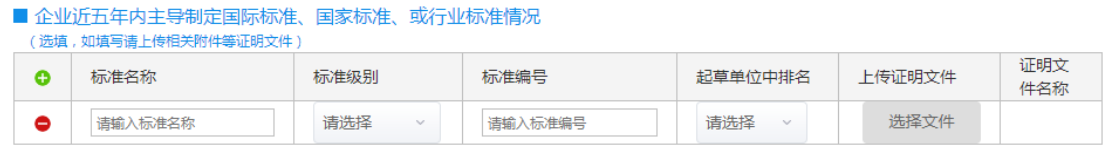

#### 图:添加标准信息界面

#### iii: 删除标准

对于用户自行添加的标准,可点击左侧红色删除符删除,如下图所示:

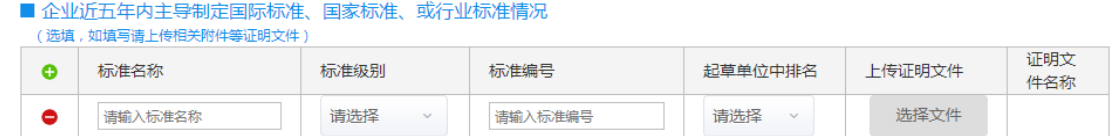

图:删除标准信息界面

(7)企业拥有省部级以上研发机构情况表

i: 获取研发机构

自动获取当前企业拥有的省部级以上的研发机构。

ii: 添加研发机构

如果用户需要自行添加研发机构,点击左侧绿色添加符,在表格中填写研 发机构名称,在下拉框中选择研发机构级别,点击【选择文件】上传证明文 件,点击页面下方【保存】按钮即可保存当前填写的研发机构数据,如下图所 示:

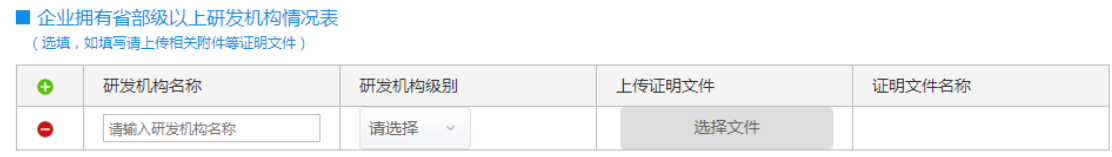

图:添加研发机构数据保存展示界面

iii: 删除已添加研发机构

对于用户自行添加的研发机构,可点击左侧红色删除符删除,如下图所

示:

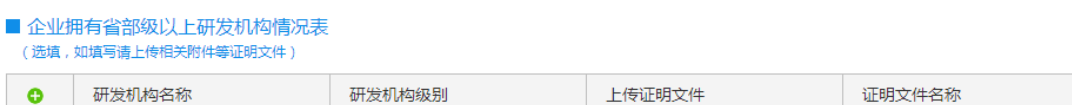

请输入研发机构名称 选择文件 请选择<br>  $\bullet$ 

图:删除已添加研发机构操作界面

(8)企业近五年内获得国家级科技奖励情况表

i: 获取奖励情况

自动获取企业近五年获得的国家科技奖励。

ii: 添加奖励

如果用户需要自行添加奖励,点击左侧绿色添加符,在表格中填写奖励成 果名称,并在下拉框中选择奖励级别(目前仅限国家级)和排名,点击【选择 文件】上传证明文件,点击页面下方【保存】按钮即可保存当前填写的奖励情 况,如下图所示:

| ■ 企业沂五年内获得国家级科技奖励情况表<br> 选填,如填写请上传相关附件等证明文件 ) |           |                   |                     |        |        |  |  |  |
|-----------------------------------------------|-----------|-------------------|---------------------|--------|--------|--|--|--|
|                                               | 奖励成果名称    | 奖励级别              | 排名                  | 上传证明文件 | 证明文件名称 |  |  |  |
| -                                             | 请输入奖励成果名称 | 国家级<br>$\searrow$ | 请选择<br>$\checkmark$ | 洗择文件   |        |  |  |  |

图:保存填写奖励情况界面

iii: 删除奖励

对于用户自行添加的标准,可点击左侧红色删除符删除,如下图所示:

|   | ■ 企业沂五年内获得国家级科技奖励情况表<br>〔选埴,如埴写请上传相关附件等证明文件 〕 |               |               |        |        |  |  |  |
|---|-----------------------------------------------|---------------|---------------|--------|--------|--|--|--|
|   | 奖励成果名称                                        | 奖励级别          | 排名            | 上传证明文件 | 证明文件名称 |  |  |  |
| - | 请输入奖励成果名称                                     | 国家级<br>$\sim$ | 请洗择<br>$\sim$ | 洗择文件   |        |  |  |  |

图:删除奖励操作界面

(9)其他

用户输入其他需补充的信息。

### <span id="page-19-0"></span>**3.3.2** 企业自评

用户点击【自评】按钮,根据企业填报的数据计算自评结果,如下图所

示:

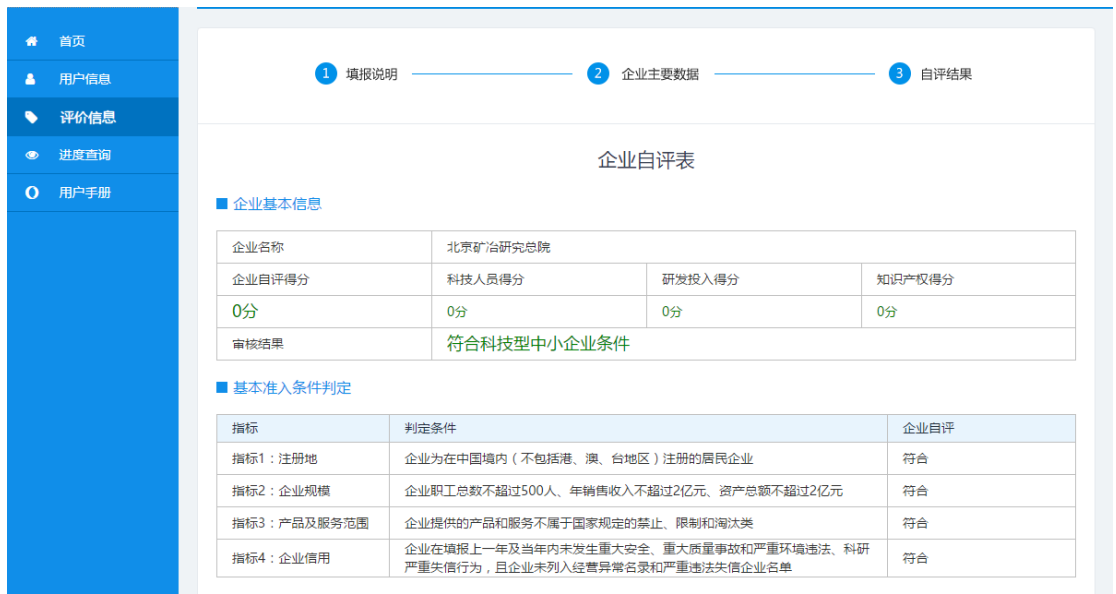

图:企业自评结果界面

1、企业基本信息

显示自评结果。

2、基本准入判定

指标 1- 4 根据用户填写内容,由系统判定是否符合指标,四项指标均符合 方可进入相关重要条件判定,如果有一项或多项不符合,则直接判定审核结果 不符合科技型中小企业条件,不再判定其余指标。

3、相关重要条件判定

符合指标 1-4 进入相关重要条件判定。指标 5-8 根据用户填写内容, 由系 统判定是否符合指标,四项指标符合一项或多项即可判定审核结果为符合科技 型中小企业条件,此时不再判定企业科技活动评分。

4、企业科技活动评分

指标 5-8 不符合的情况下,判断指标 9-11 是否符合科技型中小企业评定条 件, 计算规则: 得分不低于 60 分, 且科技人员比例得分不得为 0。其中, 指标 10 的评分取两项评分中较高的一项。

#### <span id="page-20-0"></span>**3.3.3** 上传封面

提交填报材料之前,企业必须上传封面盖章文件,否则无法提交。用户点 击右下角【上传封面】,选择上传盖章后封面文件。如下图所示:

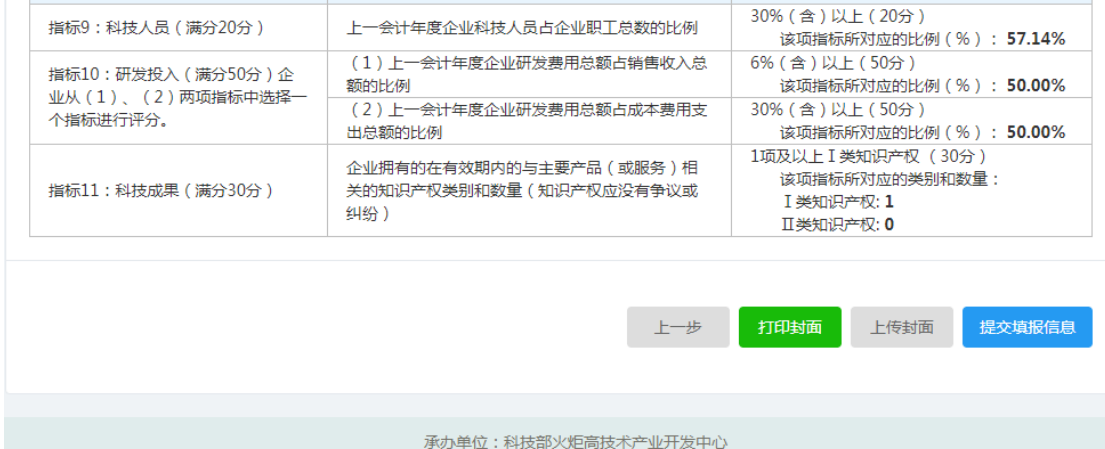

图:选择上传盖章后封面文件展示界面

### <span id="page-20-1"></span>**3.3.4** 提交填报信息

用户点击【提交填报信息】,企业评价信息表提交至评价工作机构,系统进 入企业评价信息表列表页,如下图所示:

| 信息导航                 | 评价信息                   |      |            |            |        |                                                              |
|----------------------|------------------------|------|------------|------------|--------|--------------------------------------------------------------|
| 首页<br>聋<br>用户信息<br>А | 企业评价信息表                |      |            |            |        | + 新增评价信息表                                                    |
| 评价信息<br>∙            | 系统 填报号                 | 年度   | 创建时间       | 修改时间       | 状态     | 操作                                                           |
| 进度查询<br>$\bullet$    | KJ20171101087177434691 | 2017 | 2017-10-24 | 2017-10-24 | 评价部门审查 | 撤回 详细信息 生成PDF                                                |
|                      |                        |      |            |            |        | 首页 (1) 末页<br>每页显示<br><b>v</b> 共1条<br><b>TELEVISION</b><br>10 |

图:企业评价信息表列表页

1、材料撤回

点击【撤回】撤回已提交的企业评价信息表。

2、详细信息

点击【详细信息】查看企业评价信息表详情。

3、生成 PDF

点击生成 PDF 可以生成科技型中小企业信息表,包含企业信息和自评结 果。

### <span id="page-21-0"></span>**3.4** 进度查询

点击左侧【进度查询】,可查看当前企业评价信息表进度情况,如下图所 示:

|           | 信息导航 |                | 审批进度查询     |             |       |                                           |                     |
|-----------|------|----------------|------------|-------------|-------|-------------------------------------------|---------------------|
| 带         | 首页   |                |            |             |       |                                           |                     |
| А         | 用户信息 |                |            | 提交材料类型: 全部  |       | $\vee$                                    | ○重置<br>Q 查询         |
| $\bullet$ | 评价信息 | 序号             | 提交时间       | 提交材料类型      | 处理部门  | 当前状态                                      | 操作                  |
| $\bullet$ | 进度查询 | 1              | 2017-10-24 | 科技型中小企业评价信息 | 海淀区科委 | 评价部门审查                                    | 查看进度                |
|           |      | $\overline{2}$ | 2017-10-24 | 企业信息注册      | 东城区   | 通过                                        | 查看进度                |
|           |      |                |            |             | 首页    | $\leftarrow$ 1 $\rightarrow$<br>末页<br>. . | 每页显示<br>v 共2条<br>10 |
|           |      |                |            |             |       |                                           |                     |
|           |      |                |            |             |       |                                           |                     |
|           |      |                |            |             |       |                                           |                     |
|           |      |                |            |             |       |                                           |                     |
|           |      |                |            |             |       |                                           |                     |
|           |      |                |            |             |       |                                           |                     |

图:企业评价信息表进度情况展示

在审批进度查询界面中选择需要查看的材料,点击【查看进度】,显示企业 评价信息表详细信息,如下图所示:

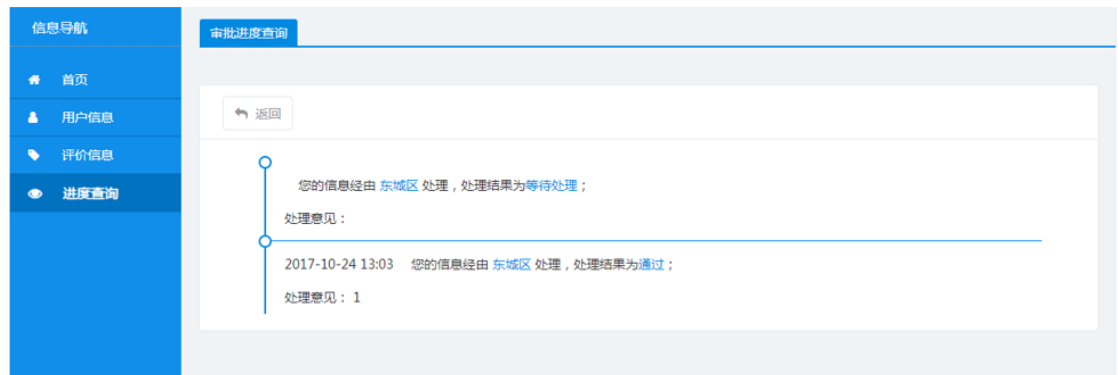

## 图:企业评价信息表详细信息展示界面